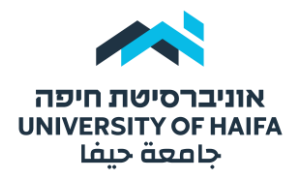

# **הנחיות נגישות דיגיטלית לסגל אקדמי**

# תוכן עניינים

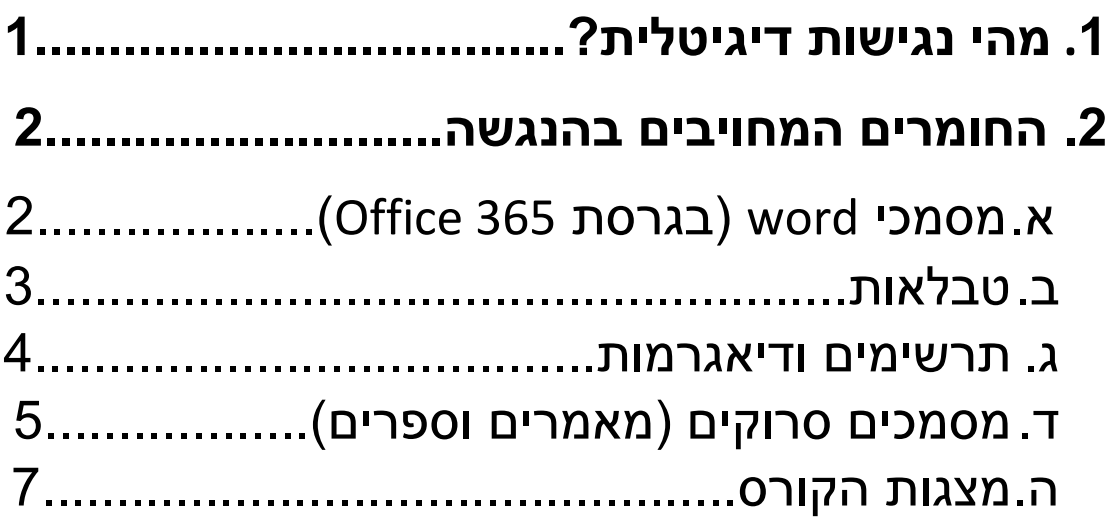

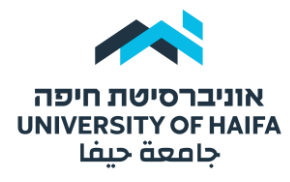

# <span id="page-1-0"></span>.1 מהי נגישות דיגיטלית?

[נגישות](https://he.wikipedia.org/wiki/%D7%A0%D7%92%D7%99%D7%A9%D7%95%D7%AA) (Accessibility(: היא מידת התאמתה של מערכת לשימושם של אנשים רבים ככל האפשר, כולל אנשים עם לקויות ומוגבלויות, שצריכים להשתמש במערכת בעזרת [טכנולוגיה מסייעת](https://he.wikipedia.org/wiki/%D7%98%D7%9B%D7%A0%D7%95%D7%9C%D7%95%D7%92%D7%99%D7%94_%D7%9E%D7%A1%D7%99%D7%99%D7%A2%D7%AA) . נגישות דיגיטלית מאפשרת לכל אחד גישה מלאה לתוכן דיגיטלי והסרת חסמים לאנשים עם מוגבלות.

מעבר לחובה החוקית בהנגשה ובגישה לתכנים עבור כל הקהלים ללא אפליה - לנגישות הדיגיטלית יתרונות רבים ומובהקים, המאפשרים השתלבות בחברה ובתעסוקה וכן פיתוח עצמאות על ידי הפחתת התלות בסביבה.

### **דוגמאות :**

- אדם עם לקות ראייה שזקוק להגדלה משמעותית של הטקסט יוכל לעשות זאת ועדיין לקבל את כל המידע באתר – המבנה לא ישתבש והמידע לא יוסתר .
- אדם עם לקות פיזית שאינו יכול להיעזר בעכבר כדי לנווט יוכל לעשות זאת באמצעות שימוש במקלדת בלבד )או באמצעות כל טכנולוגיה מסייעת המדמה מקלדת).
- אדם עם חירשות יוכל לקבל את כל המידע המופיע בסרטונים ובקבצי אודיו באמצעות תמלול טקסטואלי או כתוביות .
- אדם עם לקות קוגניטיבית יוכל למצוא את התוכן שמחפש בדרכים שונות למשל לפי תמונות או לפי שדה חיפוש חופשי .

)מתוך אתר מרכז הידע - מגדל אור(

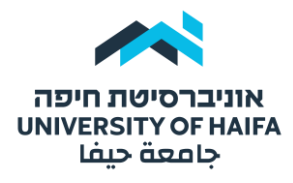

## .2 החומרים המחויבים בהנגשה

יש לוודא כי כל החומרים המועלים לאתר ה-Moodle הינם נגישים.

כל סוגי המסמכים המיועדים לשימוש הסטודנט )סילבוס, טופס בחינה, הנחיות לביצוע מטלות וכדומה) מחויבים בהנגשה.

- <span id="page-2-1"></span><span id="page-2-0"></span>י מאמרים וספרים (חובת קריאה)
	- מצגות הקורס
	- $1$ י אתרי אינטרנט  $\cdot$ 
		- 2 סרטונים

### א . מסמכי word( בגרסת 365 Office)

במסמך Word בודק הנגישות פועל באופן אוטומטי ברקע בעת יצירת מסמך. כאשר בודק הנגישות מזהה בעיות נגישות, תקבל תזכורת בשורת המצב. כדי להפעיל באופן ידני את בודק הנגישות:

**בחר:** סקירה בדוק נגישות החלונית נגישות נפתחת וכעת באפשרותך לסקור ולפתור בעיות נגישות.

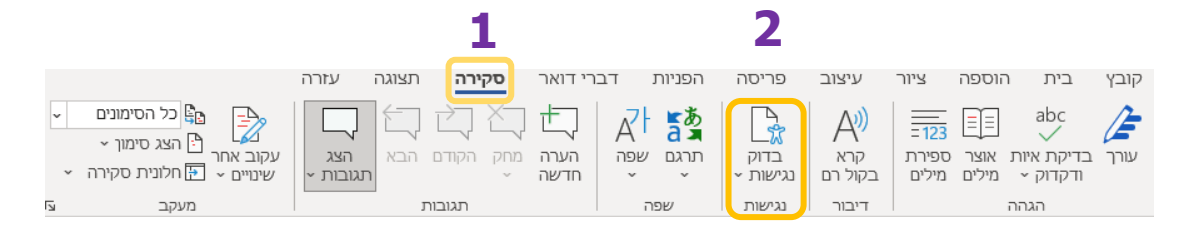

לסרטון הדרכה לבדיקת נגישות מסמך Word, [לחץ כאן .](https://www.youtube.com/watch?v=C7IMGq0Jc9k) 

<sup>1</sup> יש לוודא שהאתר אליו את/ה שולח/ת את הסטודנטים הינו **נגיש באופן מלא** ולא חלקית.

<sup>2</sup> יש לוודא שהסרטון **מלווה בכתוביות** לטובת סטודנטים כבדי שמיעה.

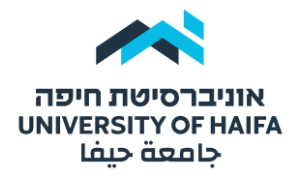

### <span id="page-3-0"></span>ב. טבלאות

טבלאות אינן נגישות לקורא מסך<sup>3</sup> אם הינכם מציגים טבלה במהלך הרצאה, עליכם לתאר ולהסביר אותה בצורה ברורה ומקיפה.

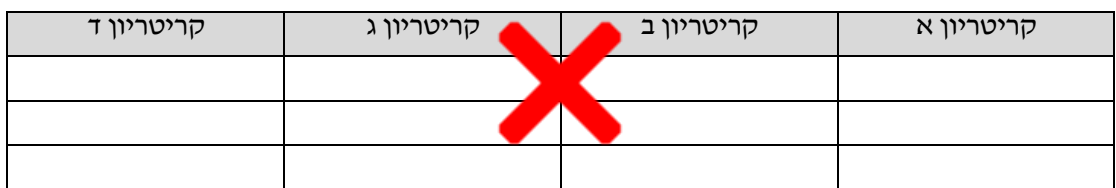

אמצעים להנגשת טבלאות:

ניתן להשתמש באחת מ2- הדרכים שלהלן, זאת מבלי להימנע מהשימוש בטבלה:

.1 לתאר טבלה בטקסט חלופי , לדוגמא:

כותרת

- קריטריון א
	- קריטריון ב
		- קריטריון ג
- .2 להשתמש במדריך לצורך יצירת טבלאות. הרשימה יכולה להיות ממוספרת או בתבליטים )ראה מדריך(: <https://www.youtube.com/watch?v=RPJqzEsqTUA>

 $\,$ 3 תוכנה שבדרך כלל משתמשים בה כבדי ראיה ועיוורים, המאפשרת למחשב להקריא בקול רם  $\,$ כל מה שמוצג על המסך.

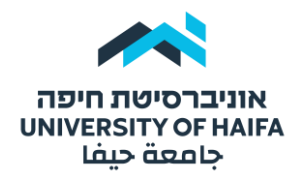

### ג. תרשימים ודיאגרמות

<span id="page-4-0"></span>תרשימים ודיאגרמות אינם נגישים. אם הינכם מציגים תרשים או דיאגרמה במהלך הרצאה, עליכם לתאר ולהסביר את התרשים בצורה ברורה ומקיפה.

במידה והתרשים מועבר במצגת השיעור ב -Moodle, יש לספק טקסט חלופי לתרשים על פי ההנחיות שלהלן:

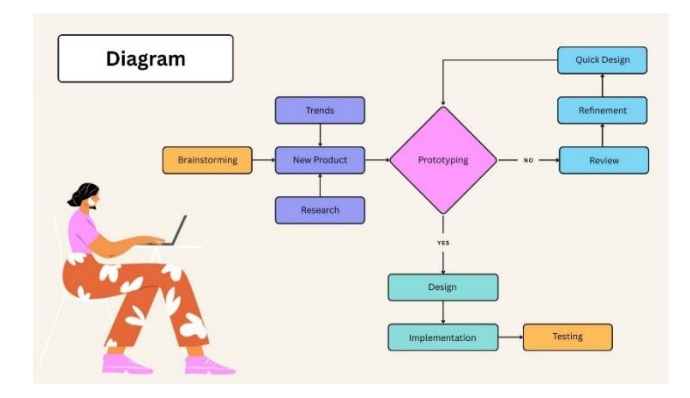

יצירת טקסט חלופי לתמונה במסמך/במצגת:

באם ישנן תמונות במצגת הקורס אשר מייצגות מידע קריטי להבנה ויישום של תכני הקורס – יש לשלב בנוסף טקסט מלווה, אשר מסביר בפירוט את תוכן התמונה. בכדי לא ליצור עומס חזותי, ניתן להוסיף טקסט חלופי (alt) לתמונה על פי ההנחיות הבאות:

.1 לחץ באמצעות לחצן העכבר הימני על האובייקט ובחר **עריכת טקסט חלופי** 

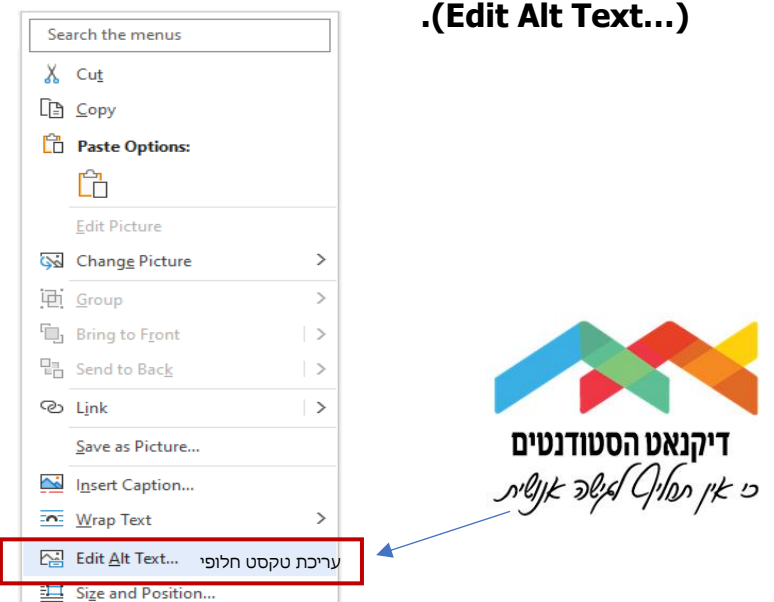

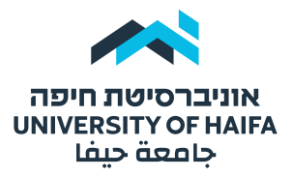

.2 בחלונית **טקסט חלופי )...Text Alt Edit),** הקלד משפט אחד או שניים בתיבת הטקסט כדי לתאר את האובייקט ואת ההקשר שלו לאדם שאינו יכול לראות אותו.

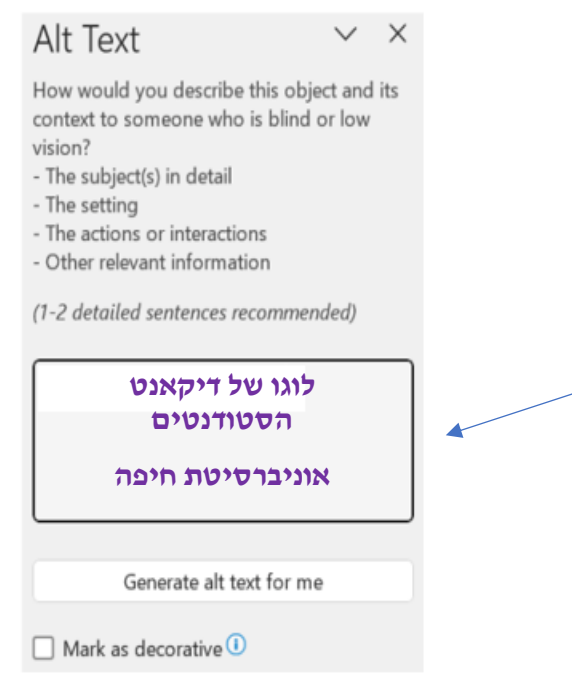

### ד. מסמכים סרוקים (מאמרים וספרים)

בהינתן לסטודנטים רשימת קריאת חובה של מאמרים וספרים במסגרת הקורס, על המרצה חלה חובה לוודא כי כל המקורות הינם נגישים. כלומר, לוודא שהמקור )מאמר או ספר( שהפנית אליו איננו סרוק/תמונה.

<span id="page-5-0"></span>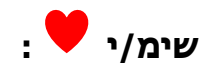

קובץ סרוק אינו נגיש משום שהוא אינו נתמך בתוכנות קורא מסך וברייל.

דוגמאות למסמכים לא נגישים:

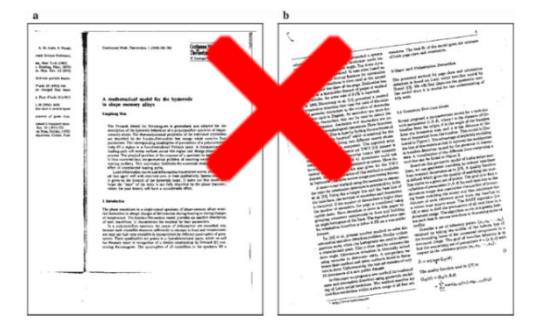

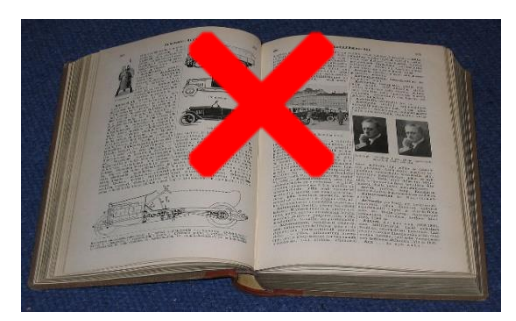

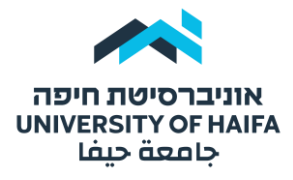

### **איך אפשר להבחין אם המסמך הוא תמונה או טקסט?**

מנסים לסמן את המילים עם העכבר (כמו שמבצעים העתקה של מילים), במידה ולא ניתן לעשות זאת המסמך הינו סרוק (תמונה) ולא טקסט!

### אמצעים להנגשת מאמרים וספרים סרוקים:

- .1 לפנות להוצאה לאור של המאמר/ספר ולבקש מהם קובץ נגיש.
- .2 לחפש יחד עם הסטודנט את המאמר/ספר [בספרייה הלאומית לעיוורים](https://www.clfb.org.il/heb/Portal/Registration/#start) )לוודא כי לסטודנט יש גישה עם חשבון אישי למאגרים(.
	- .3 שימוש בתוכנה בטכנולוגיה מבוססת OCR לזיהוי תווים אופטי: Abbyy

ABBYY: [מדריך וידאו המרה של טקסט סרוק ל](https://www.youtube.com/watch?v=qK0bcjuCUIM) Word

התוכנה ממירה טקסט סרוק ומנגישה אותו לצורך הקראה, כמו כן, מאפשרת עריכה של טקסטים להסרת אלמנטים לא נגישים\* כגון:

- .1 פסקאות ועמודות ברצף לא היררכי
	- .2 הערות שוליים
- 3. תמונות או גרפים עם טקסט מלווה מתחתיהן.

אלמנטים אלו מקשים על סטודנט עם מוגבלות בראיה לקרוא ולהבין את הטקסט, משום הוא נתפס בתוכנות הקראה כלא מאורגן וחסר רצף רעיוני.

### **שימ/י :**

המרת המסמך לקובץ Word בדרך כלל אינה מושלמת, לכן חשוב לעבור על הכתוב ולוודא שהקובץ תואם את הכתוב במאמר.

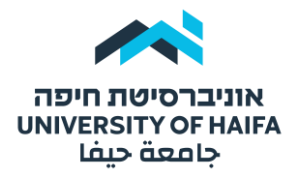

### <span id="page-7-0"></span>ו. מצגות הקורס

#### איך מייצרים שקופיות נגישות?

**בחר:** קובץ חדש **חפש:** תבניות וערכות נושא מקוונות **הקלד:** תבניות נגישות והקש **Enter** תבנית מתאימה **צור**

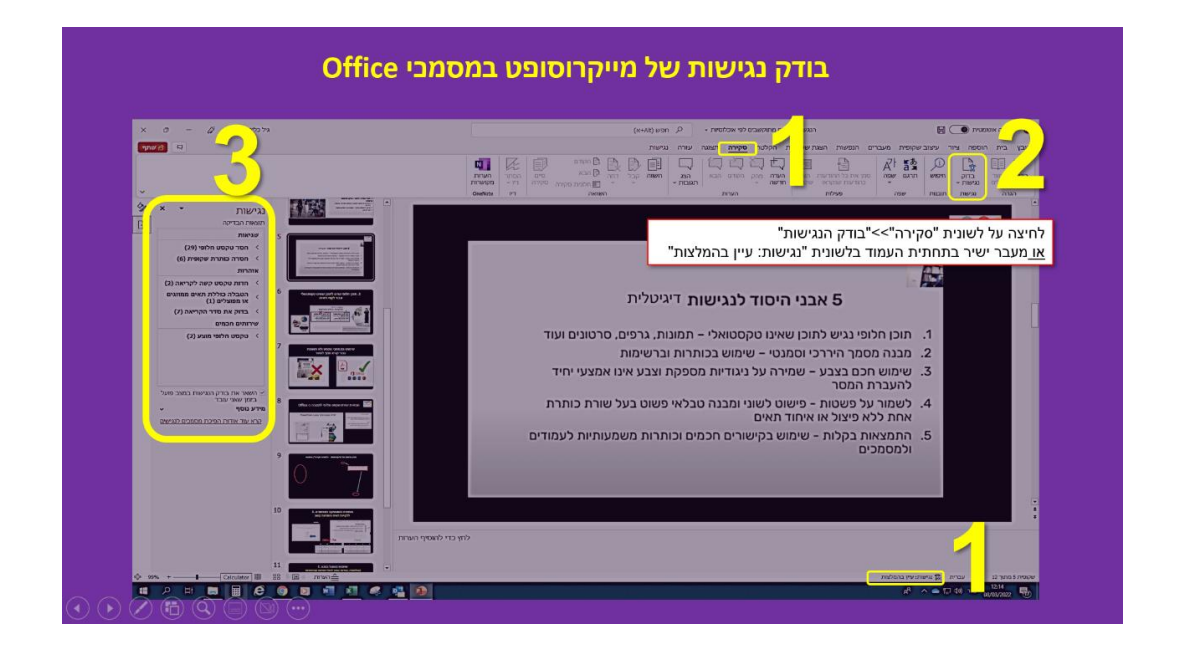

#### **נראות המצגת:**

- .1 **סוג הגופן:** הכתב הנגיש הוא כתב מרובע Ariel או Tahoma.
	- .2 **גודל הגופן:** מינימום 20 נקודות.
- .3 **שימוש בצבעים:** השתמש בצבעים ניגודיים בין הכתב לרקע, אם בוחרים להשתמש ברקע למצגת, מומלץ להשתמש ברקע אחיד ופשוט.
	- .4 **הפחתת עומס:** שימוש ברווחים, שמירה על משפטים קצרים.

**[ראה קישור למצגת נגישה](https://dekanat.haifa.ac.il/wp-content/uploads/2024/04/%D7%9E%D7%A6%D7%92%D7%AA-%D7%A0%D7%92%D7%99%D7%A9%D7%94-%D7%AA%D7%A9%D7%A4%D7%93-3.pdf)** 

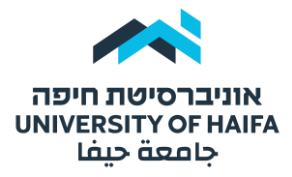

#### איך בודקים נגישות במהלך כתיבת המצגת?

(אם בודק הנגישות מזהה בעיות נגישות, תקבל תזכורת בשורת המצב).

**החלונית נגישות** נפתחת, וכעת באפשרותך לסקור ולפתור בעיות נגישות.

- ✓ אם הינכם בוחרים לשלב טבלאות או דיאגרמות במצגת הקורס, יש לעיין בהנחיות הנגשה לטבלאות ודיאגרמות (נזכרו לעיל).
- ✓ אם הינכם בוחרים לשלב תמונות במצגת יש לפעול על פי ההנחיות ליצירת טקסט חלופי לתמונה בעמוד .5